## OneClickdigital and Zinio apps are now

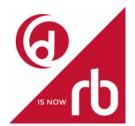

## the RBdigital app.

The **RBdigital app** has thousands of eBooks, audiobooks and magazines that you can use on your Android, iOS or Kindle Fire device. The app combines two Virtual Library collections:

- RBdigital eBooks and Audio (formerly OneClickdigital)
- RBdigital Magazines (formerly Zinio)

Items that you borrow from both collections appear in your Checkouts in the RBdigital app, ready for download. You can also borrow and download items directly in the app.

- Checkouts: 10 eBooks and 10 audiobooks at a time + unlimited magazines
- Holds: 10 eBooks and 10 audiobooks; magazines are always available
- Renewals: 1 if there are no holds
- Loan period: Up to 10 days for eBooks and audiobooks; magazines do not expire

## Register and get the app

1. Go to **RBdigital** link on our website (www.cheshirelibrary.com) under "Download It", select **Register** in the top right and complete the form.

[NOTE: If you used OneClickDigital or Zinio in the past, you already have an RBdigital account. Use that account info to sign in online and in the app, (Step 3).

2. Go to your device's app store and install the **RBdigital app.** 

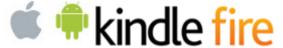

- 3. Open it and select **USA**. Enter your RBdigital username. Tap **Next**.
- 4. Enter your RBdigital password and tap **Next.** The app will connect to your account.

## **Borrow and use titles**

- 1. Find and borrow items:
  - To browse all titles, tap and tap Audiobooks, Magazines or Ebooks.
  - To search or browse by genre, audience and more, tap and choose a format. Filter options will update according to your selection.
  - Tap a title of interest to learn more.
  - o Tap **Check Out** to borrow it or **Hold** to place a hold.
- 2. To open a borrowed title anytime, tap in the top left and tap **Checked Out.**
- 3. Tap **Play, Download** or **Read** below a title's cover, or tap the item's cover and then tap **Play** or **Read**.

**Tip:** The first time you tap **Play** (for Audiobooks) or **Read** (for Magazines and eBooks), the title will automatically download. You can ensure that titles will download only on Wi-Fi (as opposed to your data plan) by going to Menu > Settings > Wi-Fi Only and selecting **On**.

More Questions? Visit RBdigital's Help Page: http://cheshirect.oneclickdigital.com/#/help